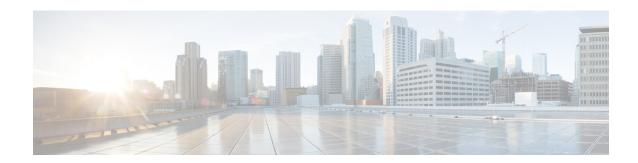

# **Simplified IoT FND Architecture**

Tunnel management with unique Pre-Shared Key (PSK) and assigning IP address with FND IP Address Management (IPAM) aim to simplify the configuration process and reduce the number of components in FND. In the proposed architecture, the PSK replaces the existing security components such as CA, AAA, RA and the IPAM replaces the existing external DHCP server. This simplified architecture is supported only in the greenfield deployments, namely, Bare Metal with Oracle DB and Virtual Machine with Oracle or Postgres DB.

However, using a unique PSK and the IPAM in the architecture is up to the discretion of the users. FND continues to support existing PKI-based certificate communication between FAR and FND, PKI-based certificate for tunnels between FAR and HER, and external DHCP servers for tunnel IP addressing.

- Tunnel Management with Pre-Shared Key, on page 1
- List of Ports used in Simplified IoT FND Architecture for Router only Deployments, on page 21
- IPAM for Loopback, on page 22

# **Tunnel Management with Pre-Shared Key**

A unique pre-shared key (PSK) solution is used for the tunnel management between FAR and HER, which significantly simplifies the authentication and authorization process in the headend infrastructure and allows the users to self-manage. The PSK is supported on all Cisco IOS and IOS-XE device types.

The table provides various scenarios where PSK can be used effectively in combination with either SUDI or a CA server in the greenfield deployment.

| Deployment                | Scenario                            | Recommendation                                                                                                    |
|---------------------------|-------------------------------------|----------------------------------------------------------------------------------------------------|
| Greenfield deployment     | Without CA server                   | <ul> <li>Use PSK for authentication and authorization of communication between FAR and HER.</li> <li>Use SUDI for authentication and authorization of communication between FND and FAR.</li> </ul>                                       |
|                           | With CA server                      | Choose one of the following combinations:  • Use PSK for authentication and authorization of communication between FAR and HER.  • Use a custom CA certificate for authentication and authorization of communication between FND and FAR. |
|                           |                                     | <ul> <li>Use a custom CA certificate for<br/>authentication and authorization<br/>of communication between both<br/>FAR and HER, FND and FAR.</li> </ul>                                                                                  |
| Note In both scenarios, w | rith or without CA server, it is ma | ndatory to generate the IoT FND certificate                                                                                                    |

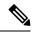

Note

For the brownfield deployment, IoT FND continues to support CA, RA, and AAA for the FAR communication with FND and HER.

from the CA server and install it on the IoT FND server (cgms keystore).

## **Configuring FND for Tunnel Management with PSK**

Use the following steps to configure FND for managing tunnels with PSK.

**Step 1** Run the following script to configure FND with IPAM and PSK settings.

/opt/cgms/bin/setupCgms.sh

Do you want to change IPAM and PSK Settings (y/n)? y

Step 2 On entering "y", you are provided with a new option to select PSK scheme for IPsec tunnel management.

```
Do you want to manage Tunnels using Unique Pre-Shared Keys (y/n)? y

08-20-2023 12:43:03 IST: INFO: User response: y

08-20-2023 12:43:03 IST: INFO: FND Configured to manage Tunnels using Unique Pre-Shared Keys

08-20-2023 12:43:03 IST: INFO: ========== IOT-FND Setup Completed Successfully =========
```

**Step 3** On entering "y", FND is configured with PSK.

FND updates the Preferences table by setting the property com.cisco.cgms.pnp.tunnelMgmtUsingPsk as True. By default, this property is False.

## **Generating PSK**

A unique pre-shared key is generated when you import a device through CSV or NB API. The pre-shared key is a 15-character alphanumeric string which is unique and generated randomly for each device. The generated key is encrypted and stored in the database for each router. For more information on tunnel management with PSK, see Workflow for Tunnel Management with PSK, on page 16.

## **Default Templates**

The following default templates are available for the tunnel management.

## **Router Tunnel Addition Template**

There are two default router addition templates available for authentication. Based on the configuration settings in setupCqms.sh, the default template is selected to manage tunnels using PSK or not.

A sample template for FlexVPN and DMVPN tunnel configuration is given below.

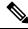

Note

By default, the peer name is set to her-tunnel in crypto ikev2 keyring FlexVPN\_Keyring and Flexvpn\_ikev2\_profile. Configure the peer name to match the name that is given in identity local key-id in the HER configuration.

```
If the loopback interface IPv4 address property has been set on the CGR
     then configure the interface with that address. Otherwise obtain an
     address for the interface now using DHCP.
    <#if far.loopbackV4Address??>
      <#assign loopbackIpv4Address=far.loopbackV4Address>
    <#elseif far.isIPAMForLoopbackSelected()??>
      <#assign loopbackIpv4Address=far.IPAMForLoopbackIpv4()>
      <#--
       Obtain an IPv4 address that can be used to for this FAR's Loopback
        interface. The template API provides methods for requesting a lease from
        a DHCP server. The IPv4 address method requires a DHCP client ID and a link
        address to send in the DHCP request. The 3rd parameter is optional and
        defaults to "IoT-FND". This value is sent in the DHCP user class option.
        The API also provides the method "dhcpClientId". This method takes a DHCPv6
        Identity association identifier (IAID) and a DHCP Unique IDentifier (DUID)
        and generates a DHCPv4 client identifier as specified in RFC 4361. This
        provides some consistency in how network elements are identified by the
       DHCP server.
      -->
      <#assign
loopbackIpv4Address=far.ipv4Address(dhcpClientId(far.enDuid,0),far.dhcpV4LoopbackLink).address>
    </#if>
    ip address ${loopbackIpv4Address} 255.255.255.255
    <#--
     If the loopback interface IPv6 address property has been set on the CGR
      then configure the interface with that address. Otherwise obtain an
     address for the interface now using DHCP.
    <#if far.loopbackV6Address??>
      <#assign loopbackIpv6Address=far.loopbackV6Address>
    <#elseif far.isIPAMForLoopbackSelected()??>
      <#assign loopbackIpv6Address=far.IPAMForLoopbackIpv6()>
    <#else>
      <#--
       Obtain an IPv6 address that can be used to for this FAR's loopback
        interface. The method is similar to the one used for IPv4, except clients
        in DHCPv6 are directly identified by their DUID and IAID. IAIDs used for
       IPv4 are separate from IAIDs used for IPv6, so we can use zero for both
       requests.
      -->
      <#assign
loopbackIpv6Address=far.ipv6Address(far.enDuid,0,far.dhcpV6LoopbackLink).address>
    </#if>
   ipv6 address ${loopbackIpv6Address}/128
  exit
   Default to using FlexVPN for the tunnel configuration of FARs running IOS.
 <#if (far.useFlexVPN!"true") = "true">
   < # --
     IPv4 ACL which specifies the route(s) FlexVPN will push to the HER.
     We want the HER to know the route to the CGR's loopback interface.
   ip access-list standard FlexVPN Client IPv4 LAN
     permit ${loopbackIpv4Address}
   exit
     IPv6 ACL which specifies the route(s) FlexVPN will push to the HER.
     We want the HER to know the route to the CGR's loopback interface.
```

```
If a mesh has been configured on this CGR we want the HER to know the route to the
mesh.
    ipv6 access-list FlexVPN Client IPv6 LAN
      <#if far.meshPrefix??>
        permit ipv6 ${far.meshPrefix}/64 any
      </#if>
      sequence 20 permit ipv6 host ${loopbackIpv6Address} any
    exit
    <#--
      FlexVPN authorization policy that configures FlexVPN to push the CGR LAN's
     specified in the ACLs to the HER during the FlexVPN handshake.
   crypto ikev2 authorization policy FlexVPN Author Policy
     route set access-list FlexVPN Client IPv4 LAN
     route set access-list ipv6 FlexVPN Client IPv6 LAN
      route set interface
    exit.
   crypto ikev2 proposal FlexVPN_IKEv2_Proposal
      encryption aes-cbc-256
      group 14
     integrity sha256
    crypto ikev2 policy FLexVPN IKEv2 Policy
     proposal FlexVPN_IKEv2_Proposal
    <#-- FlexVPN authorization policy is defined locally. -->
   aaa authorization network FlexVPN Author local
   crypto ikev2 keyring FlexVPN Keyring
      peer her-tunnel
       address ${far.ipsecTunnelDestAddr1}
       identity key-id her-tunnel
       pre-shared-key ${far.mgmtVpnPsk}
      exit.
    exit.
    crypto ikev2 profile FlexVPN IKEv2 Profile
      match identity remote key-id her-tunnel
      identity local fqdn ${sn}.cisco.com
      authentication remote pre-share
      authentication local pre-share
      keyring local FlexVPN Keyring
      dpd 120 3 periodic
      aaa authorization group psk list FlexVPN Author FlexVPN Author Policy
    exit
     If the headend router is an ASR then use a different configuration for the
      transform set as some ASR models are unable to support the set we'd prefer
     to use.
    <#if her.pid?contains("ASR")>
      crypto ipsec transform-set FlexVPN_IPsec_Transform_Set esp-aes esp-sha-hmac
       mode tunnel
     crypto ipsec transform-set FlexVPN IPsec Transform Set esp-aes esp-sha256-hmac
       mode tunnel
     exit
    </#if>
```

```
crypto ipsec profile FlexVPN_IPsec_Profile
    set ikev2-profile FlexVPN IKEv2 Profile
    set pfs group14
    set transform-set FlexVPN IPsec Transform Set
  <#assign wanInterface=far.interfaces(far.tunnelSrcInterface1!"Cellular")>
   interface Tunnel0
    description IPsec tunnel to ${her.eid}
    ip unnumbered loopback0
    ipv6 unnumbered loopback0
    tunnel destination dynamic
    tunnel protection ipsec profile FlexVPN IPsec Profile
    tunnel source ${wanInterface[0].name}
   exit
   <#if !(far.ipsecTunnelDestAddr1??)>
   ${provisioningFailed("FAR property ipsecTunnelDestAddr1 must be set to the destination
address to connect this FAR's FlexVPN tunnel to")}
  </#if>
  crypto ikev2 client flexvpn FlexVPN Client
    peer 1 ${far.ipsecTunnelDestAddr1}
    client connect TunnelO
  ip http secure-client-auth
  no ip http tls-version TLSv1.2
<#else>
  <#--
    Configure the tunnel using DMVPN.
  -->
  router eigrp 1
    network ${loopbackIpv4Address}
  ipv6 router eigrp 2
   no shutdown
   exit
  interface Loopback0
    ipv6 eigrp 2
   exit
  crypto ikev2 proposal DMVPN IKEv2 Proposal
    encryption aes-cbc-256
    group 14
    integrity sha256
  crypto ikev2 policy DMVPN IKEv2 Policy
    proposal DMVPN IKEv2 Proposal
  crypto ikev2 keyring DMVPN_Keyring
    peer her-tunnel
      address ${far.ipsecTunnelDestAddr1}
      identity key-id her-tunnel
      pre-shared-key ${far.mgmtVpnPsk}
    exit
   crypto ikev2 profile DMVPN IKEv2 Profile
    match identity remote key-id her-tunnel
    identity local fqdn ${sn}.cisco.com
    authentication remote pre-share
    authentication local pre-share
    keyring local DMVPN Keyring
    dpd 120 3 periodic
   exit
```

<#--

```
If the headend router is an ASR then use a different configuration for the
     transform set as some ASR models are unable to support the set we'd prefer
     to use.
   -->
   <#if her.pid?contains("ASR")>
     crypto ipsec transform-set DMVPN IPsec Transform Set esp-aes esp-sha-hmac
       mode tunnel
     exit
     crypto ipsec transform-set DMVPN IPsec Transform Set esp-aes 256 esp-sha256-hmac
       mode tunnel
      exit
   </#if>
   crypto ipsec profile DMVPN IPsec Profile
     set ikev2-profile DMVPN IKEv2 Profile
     set pfs group14
     set transform-set DMVPN IPsec Transform Set
   <#if !(far.nbmaNhsV4Address??)>
      ${provisioningFailed("FAR property nbmaNhsV4Address has not been set")}
   </#if>
   <#if !(far.nbmaNhsV6Address??)>
      ${provisioningFailed("FAR property nbmaNhsV6Address has not been set")}
   </#if>
   <#assign wanInterface=far.interfaces(far.tunnelSrcInterface1!"Cellular")>
   interface Tunnel0
     <#assign lease=far.ipv4Address(dhcpClientId(far.enDuid,1),far.dhcpV4TunnelLink)>
     ip address ${lease.address} ${lease.subnetMask}
      ip nhrp map ${far.nbmaNhsV4Address} ${far.ipsecTunnelDestAddr1}
     ip nhrp map multicast ${far.ipsecTunnelDestAddr1}
     ip nhrp network-id 1
     ip nhrp nhs ${her.interfaces("Tunnel0")[0].v4.addresses[0].address}
     ipv6 address ${far.ipv6Address(far.enDuid,1,far.dhcpV6TunnelLink).address}/128
      ipv6 eigrp 2
     ipv6 nhrp map ${far.nbmaNhsV6Address}/128 ${far.ipsecTunnelDestAddr1}
     ipv6 nhrp map multicast ${far.ipsecTunnelDestAddr1}
     ipv6 nhrp network-id 1
     ipv6 nhrp nhs ${far.nbmaNhsV6Address}
     tunnel mode gre multipoint
     tunnel protection ipsec profile DMVPN IPsec Profile
     tunnel source ${wanInterface[0].name}
   router eigrp 1
     network ${lease.address}
   exit
 </#if>
</#if>
```

## **HER Tunnel Addition Template**

Similar to Router Tunnel Addition templates, there are two default HER Tunnel Addition templates available. Based on the configuration settings in setupCgms.sh, the default template is selected to manage tunnels using PSK or not.

The following commands are pushed to HER for every router during device on-boarding (PnP). The configurations are added to a queue which are processed by a configurable number of threads and pushed to HER.

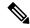

Note

Ensure that the keyring name mentioned in "crypto ikev2 keyring FlexVPN\_Keyring" and "FlexVPN\_IKEv2\_Profile" match the HER keyring name.

#### per-Router HER Config

### **Router Bootstrap Configuration Template**

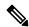

Note

For SUDI authentication, you must use cgna initiator profile as the tunnel profile.

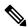

Note

Based on the device types, the following ports are used:

- For Cisco IOS-XE device types, use port 443.
- For Cisco IOS device types, use port 8443.

#### A sample router bootstrap configuration template:

```
<#assign sublist=far.eid?split("+")[0..1]>
<#assign pid=sublist[0]>
<#assign sn=sublist[1]>
hostname ${sn}
!
aaa new-model
!
!
aaa authentication login default local
aaa authorization exec default local
!
aaa session-id common
aaa password restriction
!
!
!
ip host fnd.iot.cisco.com <fnd ip address>
```

```
ip host tps.iot.cisco.com <tps ip address>
ip domain name cisco.com
password encryption aes
!
archive
path bootflash:archive/
maximum 8
username admin privilege 15 password <router password>
no cdp run
interface Loopback999
ip address <ip address for the interface> 255.255.255.255
ip forward-protocol nd
no ip http server
ip http tls-version TLSv1.2
ip http authentication aaa login-authentication default
ip http secure-server
ip http secure-port 443
ip http max-connections 5
ip http timeout-policy idle 600 life 86400 requests 3
ip http client connection timeout 5
ip http client connection retry 5
ip http client source-interface 100
ip http client secure-trustpoint CISCO\_IDEVID\_SUDI
ip ssh time-out 60
ip ssh authentication-retries 2
crypto key generate rsa
ip ssh version 2
ipv6 unicast-routing
control-plane
!
line con 0
length 0
transport preferred none
escape-character 3
stopbits 1
!
line vty 6 15
session-timeout 10
exec-timeout 5 0
session-limit 2
transport input ssh
wsma agent exec
```

```
profile exec
wsma agent config
profile config
!wsma agent filesys
!wsma agent notify
wsma profile listener exec
transport https path /wsma/exec
wsma profile listener config
transport https path /wsma/config
event manager directory user policy "flash:/managed/scripts"
event manager policy no_config_replace.tcl type system authorization bypass
cgna gzip
cgna initiator-profile cg-nms-tunnel
add-command show hosts | format flash:/managed/odm/cg-nms.odm
add-command show interfaces | format flash:/managed/odm/cg-nms.odm
add-command show version | format flash:/managed/odm/cg-nms.odm
 add-command show ipv6 dhcp | format flash:/managed/odm/cg-nms.odm
 add-command show ipv6 interface | format flash:/managed/odm/cg-nms.odm
callhome-url https://tps.iot.cisco.com:9120/cgna/ios/config
 execution-url https://<ip address of Loopback999 interface>:443/wsma/config
interval 10
gzip
post-commands
 active
```

#### **ACL Configuration (Optional)**

You can include ACL configuration in this template for additional security.

#### A sample ACL configuration:

```
access-list 10 permit <IP address of TPS>
access-list 10 deny any
interface gigabitEthernet 0/0/0
ip access-group 10 in
exit
```

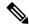

Note

In the above sample configuration, the communication with FAR is only through IP address of TPS until the tunnel is established.

After the tunnel is established, you can remove the ACL configuration.

To remove the ACL configuration, add the following commands in the Router Tunnel Addition Template

```
no access-list 10 interface gigabitEthernet 0/0/0 no ip access-group 10 in exit
```

## **HER Tunnel FlexVPN Configuration Template**

A sample HER tunnel FlexVPN configuration template:

```
version 17.12
service timestamps debug datetime msec
service timestamps log datetime msec
platform qfp utilization monitor load 80
platform punt-keepalive disable-kernel-core
platform sslvpn use-pd
platform console virtual
hostname xxxxxxx
boot-start-marker
boot-end-marker
aaa new-model
aaa authentication login default local
aaa authentication login AUTH local
aaa authorization exec default local
aaa authorization network FlexVPN Author local
aaa authorization network NET local !
aaa session-id common
clock timezone IST 0 0
ip domain name cisco.com
login on-success log
subscriber templating
vtp version 1
multilink bundle-name authenticated
crypto pki trustpoint TP-self-signed-141726200
enrollment selfsigned
subject-name cn=IOS-Self-Signed-Certificate-141726200
revocation-check none
rsakeypair TP-self-signed-141726200
hash sha256
crypto pki trustpoint SLA-TrustPoint
```

```
enrollment pkcs12
revocation-check crl
hash sha256
crypto pki certificate chain TP-self-signed-141726200
certificate self-signed 01
*****************
************
*******************
*****************
******************
************
*****************
****************
*******************
*****************
************
****************
*****************
*****************
*******************
******
  quit
crypto pki certificate chain SLA-TrustPoint
certificate ca 01
***********
*************
*******************
****************
****************
*****************
*****************
*****************
******************
*******************
***************
*************
*****************
xxxxxxxxxxxx
  quit
license udi pid C8000V sn 90A9SRYYZVZ
license boot level network-advantage addon dna-advantage
memory free low-watermark processor 203066
diagnostic bootup level minimal
```

```
spanning-tree extend system-id
username xxxxxx privilege 15 password 0 xxxxxxxxxx
redundancy
crypto ikev2 authorization policy FlexVPN Author Policy
route set interface
route set access-list FlexVPN Client Default IPv4 Route
crypto ikev2 redirect client
crypto ikev2 proposal FlexVPN IKEv2 Proposal
encryption aes-cbc-256
integrity sha256
group 14
crypto ikev2 policy FLexVPN_IKEv2_Policy
proposal FlexVPN IKEv2 Proposal
crypto ikev2 keyring FlexVPN Keyring
peer far1 sn
 identity fqdn far1_sn.cisco.com
 pre-shared-key GE39jy3Qe8Uo1Ro
peer far2_sn
 identity fqdn far2 sn.cisco.com
 pre-shared-key LE73pj2Pk8Jh8Ui
peer far3_sn
 identity fqdn far3 sn.cisco.com
 pre-shared-key FB86gn4Ns1Fm1Dj
1
crypto ikev2 profile FlexVPN IKEv2 Profile
match identity remote fqdn domain cisco.com
identity local key-id CLUSTER-2
authentication remote pre-share
authentication local pre-share
keyring local FlexVPN_Keyring
dpd 120 3 periodic
aaa authorization group psk list FlexVPN_Author FlexVPN_Author Policy
virtual-template 1 !
crypto isakmp invalid-spi-recovery
crypto ipsec transform-set FlexVPN IPsec Transform Set esp-aes esp-sha256-hmac
mode transport
crypto ipsec profile FlexVPN IPsec Profile
```

```
set transform-set FlexVPN IPsec Transform Set
set pfs group14
set ikev2-profile FlexVPN IKEv2 Profile
responder-only !
interface Loopback0
ip address xx.xx.xx.xx 255.255.255.255
interface GigabitEthernet1
ip address xx.xx.xx.255.255.255.128
negotiation auto
no mop enabled
no mop sysid
interface GigabitEthernet2
ip address xx.xx.xx 255.255.255.0
negotiation auto
no mop enabled
no mop sysid
\verb|interface GigabitEthernet3||
no ip address
shutdown
negotiation auto
no mop enabled
no mop sysid
interface Virtual-Template1 type tunnel
ip unnumbered Loopback0
ip mtu 1200
ip tcp adjust-mss 1240
tunnel source GigabitEthernet2
tunnel protection ipsec profile FlexVPN_IPsec_Profile
ip default-gateway xx.xx.xx
ip forward-protocol nd
ip http server
ip http authentication local
ip http secure-server
ip http secure-active-session-modules none
ip http active-session-modules none
ip dns server
ip ssh bulk-mode 131072 !
\verb|ip access-list standard FlexVPN_Client_Default_IPv4_Route|\\
10 permit any
control-plane
```

#### **HER Tunnel Deletion Template**

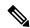

Note

Ensure that the keyring name mentioned in "crypto ikev2 keyring FlexVPN\_Keyring" and "FlexVPN\_IKEv2\_Profile" match the HER keyring name.

A sample HER tunnel deletion template for HERs on Cisco IOS and Cisco IOS-XE.

## **Configuring ZTD Properties**

The ZTD Properties section allows you to manage the device certificates with either SUDI or a CA server. On configuring FND with PSK for tunnel management, by default, the devices use SUDI certificate for the communication with FND. However, if you want to manage using a CA server, provide details in the SCEP URL and CA Fingerprint fields (ADMIN > SYSTEM MANAGEMENT > PROVISIONING SETTINGS).

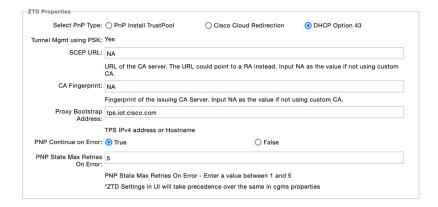

## **Workflow for Tunnel Management with PSK**

This section provides the workflow for tunnel management with PSK.

## **Staging**

To stage the router with FND TPS URL:

**Step 1** Configuring FND for PSK-based tunnels differ for each deployment as given below.

For **Bare Metal or Virtual Machine deployments with Oracle DB**, run the setupCgms.sh script before starting the cgms service for configuration with PSK based tunnel management. In these deployments, either the default Tunnel Provisioning group or a newly created Tunnel Provisioning group is used for PSK based tunnel management.

a) Before starting the cgms service, run the following script to configure FND with PSK tunnels.

```
/opt/cgms/bin/setupCgms.sh
```

For **Virtual Machine deployment with Postgres DB**, as the cgms service will already be running on OVA installation, the cgms service is restarted using the steps below while executing setupCgms.sh script. In this deployment, user creates a new Tunnel Provisioning group for PSK based tunnel management configuration.

a) Stop the cgms service.

```
./fnd-container.sh stop
```

b) Run the following script to configure FND to create IPsec tunnels for management with PSK.

/opt/cgms/bin/setupCgms.sh

c) Start the cgms service.

```
./fnd-container.sh start
```

- d) Create new groups in the tunnel provisioning to on board devices that use PSK tunnels.
- **Step 2** Generate a public CA signed server certificate for TPS and FND using the existing CSR generation workflow.
- Step 3 Configure FlexVPN on HER. For more information on the configuration, see HER Tunnel FlexVPN Configuration Template, on page 11.
- **Step 4** Import the device to FND through CSV or NB API.
  - a) During the device import, set the **tunnelHerEid** property on FAR to know the associated HERs. Ensure to set this property for the PnP to continue, else, the PnP cannot proceed.

FND generates a unique pre-shared key for each device and adds the generated key to the device property while storing in the database.

**Step 5** Stage the router with FND TPS URL using DHCP option 43 or PnP Install Trustpool / Cloud Redirection for PnP.

#### What to do next

PnP Bootstrapping

## PnP Bootstrapping

To bootstrap a device:

#### Before you begin

Staging.

- **Step 1** Field area router (PnP agent) calls FND (through FND TPS).
- **Step 2** FND pushes the Trust Anchor (root certificate) to the device.
- Step 3 To push the FAR PSK to the associated HER, a new state CONFIGURING HEADEND is added in PnP.

**Note** This state is executed only if IPsec tunnels are configured for management with PSK.

- a) FND pushes the PSK to HER associated with the device in a separate batch process.
  - On successful PSK configuration push on HER, an event is generated on FAR with the following message.

    PSK Tunnel configuration pushed successfully to HER
  - On failure to push the PSK configuration on HER, an event is generated on FAR with the following message.

    PSK Tunnel configuration failed on HER

Note FND keeps retrying (no limit) to push the configuration to HER until it succeeds as long as PnP requests come in.

- FND pushes the Bootstrap template to the device, which includes a tunnel creation profile and loopback IP configuration. For more information on the default templates, see Default Templates, on page 3.
  - a) Set the following commands in the bootstrap template for SUDI-based authentication.

```
no ip http secure-client-auth ip http tls-version TLSv1.2 ip http client secure-trustpoint CISCO IDEVID SUDI
```

Use the cgna initiator profile as a tunnel creation profile. This is due to a platform limitation for Cisco IOS-XE device types, which does not support SUDI when the device is acting as a server in the TLS communication.

**Step 5** On successful completion of PnP, the device status is marked as Bootstrapped in FND.

#### What to do next

Tunnel Provisioning, on page 18

## **Tunnel Provisioning**

To push the PSK configuration to the router:

#### Before you begin

- Staging, on page 16
- PnP Bootstrapping, on page 17
- **Step 1** Field area router calls FND (through FND TPS).

Authentication based on mTLS:

- a) Validate the FND server based on the FND trust anchor.
- b) Validate the field area router based on SUDI.
- **Step 2** FND pushes the PSK along with other tunnel configurations present in the Router Tunnel Addition template to the router and activates the registration profile.
  - a) Ensure that the following command is added in the Router Tunnel Addition template for the registration to work.

```
ip http secure-client-auth
no ip http tls-version TLSv1.2
```

#### What to do next

Device Configuration, on page 18

## **Device Configuration**

To push device configuration to the router:

#### Before you begin

Complete the following workflows:

- Staging, on page 16
- PnP Bootstrapping, on page 17
- Tunnel Provisioning, on page 18
- **Step 1** Field area router calls FND (through IPsec).

Authentication based on mTLS:

- Validate the FND server based on FND trust anchor.
- Validate the field area router based on SUDI.
- **Step 2** FND pushes the device configuration present in the Configuration Template to the router.

**Step 3** On successful completion, the device is marked as UP in FND.

## **Pushing PSK Configuration to HER Cluster**

This section explains the steps that are required to push the PSK configuration to HER in the cluster.

## **Pushing PSK Configuration to Existing HERs in the Cluster**

Use the following steps to push the PSK configuration to the existing HERs in the cluster, which are added to the cluster before the tunnel establishment.

- **Step 1** Import all HERs in the cluster to FND and have them managed with the device status as UP.
- For FND to be aware of the list of HERs in a cluster, add the list of HER eids separated by comma in the tunnelhereid property.
- **Step 3** On receiving a PnP request from a FAR, the tunnelhereid property is checked to get the list of HERs in the cluster.
- **Step 4** PSK configuration is pushed to each HER in the cluster.
  - PnP continues if at least one of the HERs in the cluster receives the PSK configuration successfully.
  - If the PSK configuration push fails on HERs, then correct the HER or replace it with a new HER by updating the tunnelHerEid property of the FAR.

The following events are generated for the PSK configuration push to HER in a cluster.

• If the PSK configuration push to HER is successful, then an event is generated for the router with the following message.

```
"PSK Tunnel configuration pushed successfully to HER [**eid**]"
```

• If the PSK configuration push to HER fails, then an event is generated for the router with the following message.

```
"PSK Tunnel configuration failed on HER [**eid**]".
```

## **Pushing PSK Configuration to New HER in the Cluster**

Use the following steps to push the PSK configuration to a new HER, which is added to the cluster after the tunnel is established.

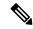

Note

The addition or removal of HERs from the tunnelHerEid list is added to a table named pending\_tunnel\_her\_in\_cluster in the DB. FND has a separate thread that runs every five minutes to pick up the entries from the table and based on the add\_peer flag, it either pushes the PSK configuration or removes the PSK configuration to or from the HER.

- **Step 1** Import the new HER to FND and have it managed with the device status as UP.
- **Step 2** Update the FAR using **Change Device Properties** to add the new HER to the tunnelhereid property list.

Note HER must be managed by FND before updating FAR using Change Device Properties.

Step 3 The PSK configuration is pushed to the new HER added to the tunnelHerEid property list and an associated event (success or failure) is generated on the FAR.

If any HER is removed from the tunnelHerEid property, then the PSK configuration of that HER is removed and an event is generated for successful configuration removal on the HER.

## **Viewing Events**

This section provides information on the events generated on FAR and HER when pushing and removing PSK tunnel configuration.

- Viewing FAR Events
- Viewing HER Events

#### **Viewing FAR Events**

Use the following steps to view the events generated when pushing PSK tunnel configuration on HER during FAR onboarding.

- 1. Choose **DEVICES** > **FIELD DEVICES**.
- 2. Select the device on the right pane. The Device Info page appears.
- **3.** Click the **Events** tab to view the following events.

| Event Name                                | Severity Level | Description                                                          |
|-------------------------------------------|----------------|----------------------------------------------------------------------|
| PSK Tunnel Configuration<br>Pushed to HER | INFO           | On successful completion of pushing PSK tunnel configuration on HER. |
| PSK Tunnel Configuration on<br>HER Failed | Major          | On failure to push the PSK tunnel configuration on HER.              |

#### **Viewing HER Events**

Use the following steps to view the events generated when removing the PSK tunnel configuration from HER and FAR during FAR decommissioning.

- 1. Choose **DEVICES** > **HEAD-END ROUTERS**.
- 2. Select the HER on the right pane. The Device Info page appears.
- 3. Click the **Events** tab to view the following events.

| Event Name                                      | Severity Level | Description                                          |
|-------------------------------------------------|----------------|------------------------------------------------------|
| HER PSK Tunnel Configuration<br>Removed for FAR |                | On successful removal of PSK configuration from HER. |

| Event Name                                              | Severity Level | Descripti                                            | on                                                                       |
|---------------------------------------------------------|----------------|------------------------------------------------------|--------------------------------------------------------------------------|
| HER PSK Tunnel Configuration<br>Removal Failure for FAR | Major          | On failure to remove the PSK configuration from HER. |                                                                          |
|                                                         |                | Note                                                 | In this case, you should remove the PSK configuration from HER manually. |

## **HER Mapping with FAR**

Use the following steps to view the HERs associated with the FAR.

- 1. Choose **DEVICES** > **FIELD DEVICES**.
- 2. Select the device on the left pane.
- 3. Click the **HER Mapping** tab on the right pane.
- **4.** The HER associated with the device appears under the **Tunnel HER EID** column. Use the filter option to search for HERs based on HER EID.

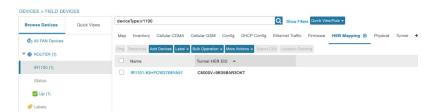

## **Decommissioning a Device**

Whenever there is a device decommissioning, FND automatically removes the PSK configuration from HER using the HER deletion template which is available by default. If the HER is in a cluster, FND removes the PSK configuration from all HERs.

For information on HER deletion template, see HER Tunnel Deletion Template, on page 15.

For information on events generated during PSK configuration removal from HER, see Viewing HER Events, on page 20.

# List of Ports used in Simplified IoT FND Architecture for Router only Deployments

The table provides the list of standard ports used in simplified IoT FND architecture.

| Service                            | Port |
|------------------------------------|------|
| GUI                                | 443  |
| Tunnel Provisioning                | 9120 |
| TPS                                | 9122 |
| Oracle DB Server                   | 1522 |
| PostGreSql DB Server               | 5432 |
| Influx                             | 8086 |
| Kapacitor                          | 9092 |
| WSMA (for IOS-XE)                  | 443  |
| WSMA (for Classic IOS)             | 8443 |
| Registration + Periodic            | 9121 |
| Bandwidth Op Mode                  | 9124 |
| PnP — HTTP                         | 9125 |
| Web Sockets — Device Communication | 9121 |
| DB Replication for HA              | 1622 |
| SSH                                | 22   |
| NTP Server                         | 123  |
| SNMP (for polling)                 | 161  |
| SNMP (for notifications)           | 162  |
| SSM Server                         | 8445 |
| FND Demo Mode                      | 80   |
| Syslog service                     | 514  |

# **IPAM** for Loopback

Loopback IP addresses for FAR devices forming tunnels was assigned by an external DHCP Server with FND acting as the DHCP client. IoT FND now generates the IPv4 and IPv6 addresses for the provided subnet while forming the tunnels without relying on the third-party DHCP Server. The consumption of internal IP addresses applies only for first-time IoT FND installation and the users with administrative privileges only can access. This is supported only in root domain.

- Step 1 While setting up IoT FND, run the setupCgms.sh script on the IoT FND server and choose your preferred IP allocation method for loopback IPs in the user prompt. For more information about running the setupCgms.sh script, see Setting Up IoT FND.
- Step 2 If you choose IPAM, configure the subnet in the Admin > System Management > Provisioning Settings page.

Note To configure the subnet range, set the limit in **ipam-ipv6-subnet-limit** or **ipam-ipv4-subnet-limit** property in cgms.properties file. The default values for the properties are 108 (generates around 1,048,576 IPv6) and 12 (generates around 1,048,576 IPv4) respectively.

**Caution** Do not decrease the subnet size. If you intend to utilize more than 1 million IP addresses, we recommend consulting with Cisco for expert guidance and support.

**Step 3** Provide the exclusion range as a single IP address, a range, or a list of multiple IP addresses separated by commas. The Usage Statistics is a label that shows the IP addresses utilized for the provided subnet.

**Note** Provide values in either or both of the IPAM IPv6 and IPAM IPv4 setting.

#### ADMIN > SYSTEM MANAGEMENT > PROVISIONING SETTINGS

| IoT-FND URL:              | https://[2001:420:5441:2023:0:0:310:109]:9121                                                             |  |
|---------------------------|----------------------------------------------------------------------------------------------------|--|
|                           | Field Area Router uses this URL to register with IoT-FND after the tunnel is configured                   |  |
| Periodic Metrics URL:     | https://[2001:420:5441:2023:0:0:310:109]:9121                                                             |  |
|                           | Field Area Router uses this URL for reporting periodic metrics with IoT-FND                               |  |
| ternal IPAM IPv6 setting- |                                                                                                    |  |
| Subnet Address:           | 2001:db8:85a3::8a2e:370:7334/119                                                                          |  |
|                           | Subnet address to be defined at global level for all the loopback ip addresses (use x:x:x:x:x:x/x format) |  |
| Exclusion range:          | 2001:db8:85a3::8a2e:370:7335                                                                              |  |
|                           | Internal IPAM IPv6 exclusion range (use - to specify range and comma for single ip)                       |  |
| Usage Statistics:         | 1/510 IP utilized                                                                                         |  |
| ternal IPAM IPv4 setting- |                                                                                                    |  |
| Subnet Address:           | 1.1.1.1/22                                                                                                |  |
|                           | Subnet address to be defined at global level for all the loopback ip addresses (use x.x.x.x/x format)     |  |
| Exclusion range:          |                                                                                                    |  |
|                           | Internal IPAM IPv4 exclusion range (use - to specify range and comma for single ip)                       |  |
| Usage Statistics:         | 0/1022 IP utilized                                                                                        |  |

**Step 4** Click the Disk icon to save changes. The following window pops up to show the probable IP addresses that will be generated.

**Note** If you choose to modify the subnet after the warning, then IoT FND deletes all the existing ip addresses created under previous subnet except the one being used and generates fresh ip addresses for new subnet.

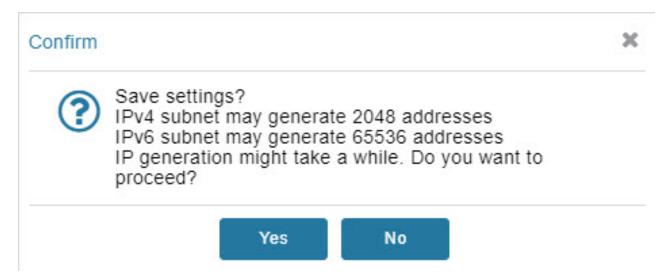

#### Step 5 Click Yes.

Step 6 Navigate to ADMIN > SYSTEM MANAGEMENT > AUDIT TRAIL page to check for the number of excluded IPs and the generated usable IPs.

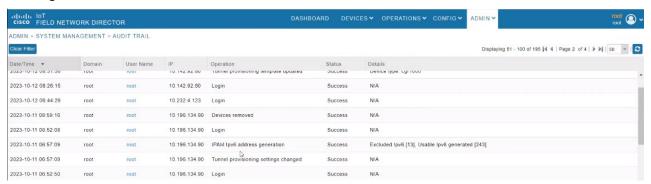

After configuring subnet settings and generating IP addresses, initiate the tunnel provisioning process.

Note During tunnel provisioning, if the IP address is provided in the CSV in the loopbackv4address and loopbackv6address property when adding routers, it is utilized as the loopback IP address. In case the IP address is not provided in the CSV, then internal IP address is fetched.

If the tunnel provisioning fails as IP address lease exceeds, then the error message is seen in the **DEVICES** > **FIELD DEVICES** page under Events tab.

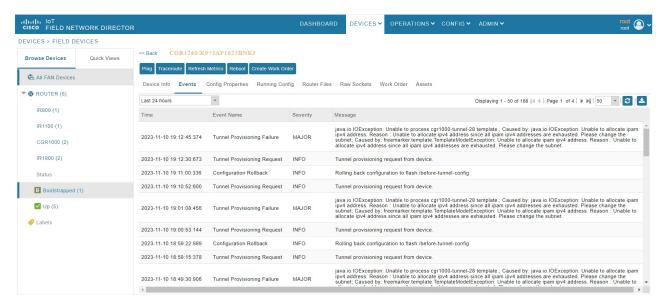

Note

In the **Operations** > **Events** page, check the event generated. A minor event is generated if the percentage of utilization crosses 80% of total generated IP. Similarly, a major event is generated if the percentage of utilization crosses 90% of total generated IP. You can configure the limit for major threshold in **ipam-ipAddress-pool-thresold-limit** property in cgms.properties file. The default value is set to 90, if not configured.

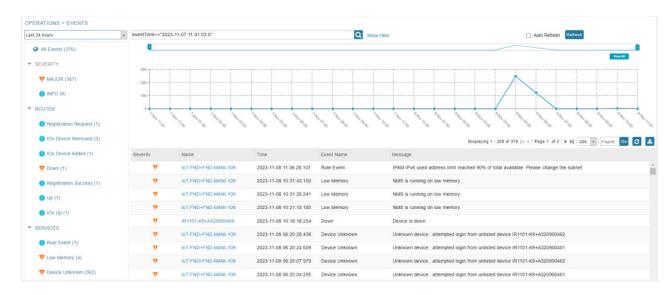

Once tunnels are assigned an IP address, the DB is also updated.

For tunnel reprovisioning, the router uses the same IP address.

IPAM for Loopback